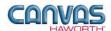

# TABLE OF CONTENTS

| UNIT 1: INTRODUCTION                |    |
|-------------------------------------|----|
| PLACES REFERENCE MANUAL FOR CANVAS  | 1  |
| CANVAS DISCLAIMER                   | 1  |
| PLACES EXTENSION TAB                |    |
| MAIN SECTIONS OF THE PLACES TAB     | 3  |
| UNIT 2: PLACES PRODUCTS AND OPTIONS | 5  |
| PRODUCT / OPTION CHART              | 5  |
| SEQUENCE OF PRODUCTS / OPTIONS      | 5  |
| Panels                              | 5  |
| Schemes                             |    |
| Tile Material                       |    |
| Top Cap                             |    |
| Finish Post                         |    |
| Door Material                       |    |
| Panel Type Tools                    |    |
| Electrical                          | 25 |
| UNIT 3: PLACES TIPS AND TRICKS      | 28 |

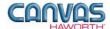

### **UNIT 1: INTRODUCTION**

| TOPICS                             |   |
|------------------------------------|---|
| PLACES REFERENCE MANUAL FOR CANVAS | 1 |
| CANVAS DISCLAIMER                  | 1 |
| PLACES EXTENSION TAB               | 1 |
| MAIN SECTIONS OF THE PLACES TAB    | 3 |

#### **PLACES Reference Manual for Canvas**

This reference manual shows how to specify Haworth product within Canvas. It contains information that explains the PLACES products and features within the Canvas program. As you are planning and designing within the Canvas program for PLACES products, keep in mind this manual must be used in conjunction with the following document:

• PLACES Specification Guide / Price List

For additional CET Designer / Canvas information, see the following documents:

- Canvas Reference Manual
- CET Designer Reference Guide

#### **Canvas Disclaimer**

Canvas Software is intended solely as a conceptual specification tool. All SIF files, calculations, Bills of Materials (BOMs), and specifications used within the tool should be verified by the dealership before data entry. Canvas/Haworth shall not be responsible and/or be held accountable for any misuse of the software, content, configurations, validations, or the output resulting from the information submitted. It is the responsibility of the user to completely verify the parts specified, maintain a full understanding of product applications, and understand the product limitations.

#### **PLACES Extension Tab**

The following page shows a screen shot of where to locate the **PLACES** extension tab:

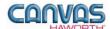

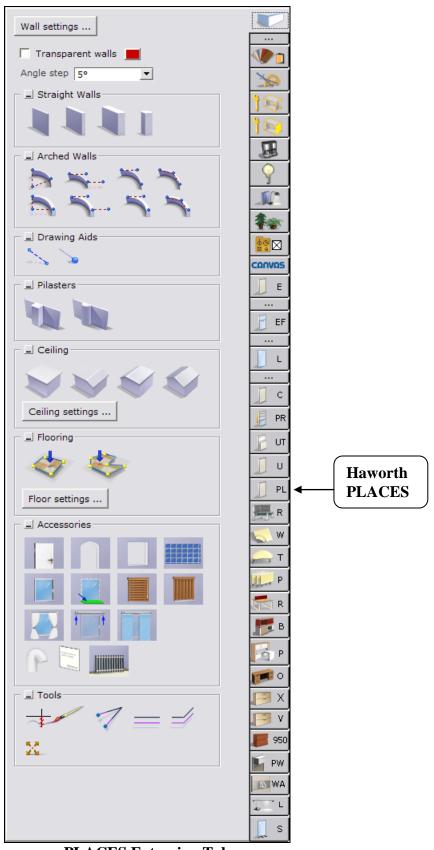

**PLACES Extension Tab** 

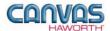

Once you click on the PLACES tab, you will see a main component tab with products and options for the PLACES product line. This component tab is shown on the following page and provides an overview of what is included for the PLACES Panel System. These products provide the framework for specifying panel system work spaces. Once the framework is in place, you can add work surfaces, hanging components, lighting, storage, and accessories by using: other component tabs, Project Matrix symbols within Canvas, or import SketchUp<sup>TM</sup> models.

#### Main Sections of the PLACES Tab

Within the PLACES component tab, the main sections are:

- Schemes
- Panels
- Tile Material
- Top Cap
- Finish Post
- Door Material
- Panel Type Tools
- Electrical

The following page shows the main sections within the **PLACES** component tab.

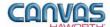

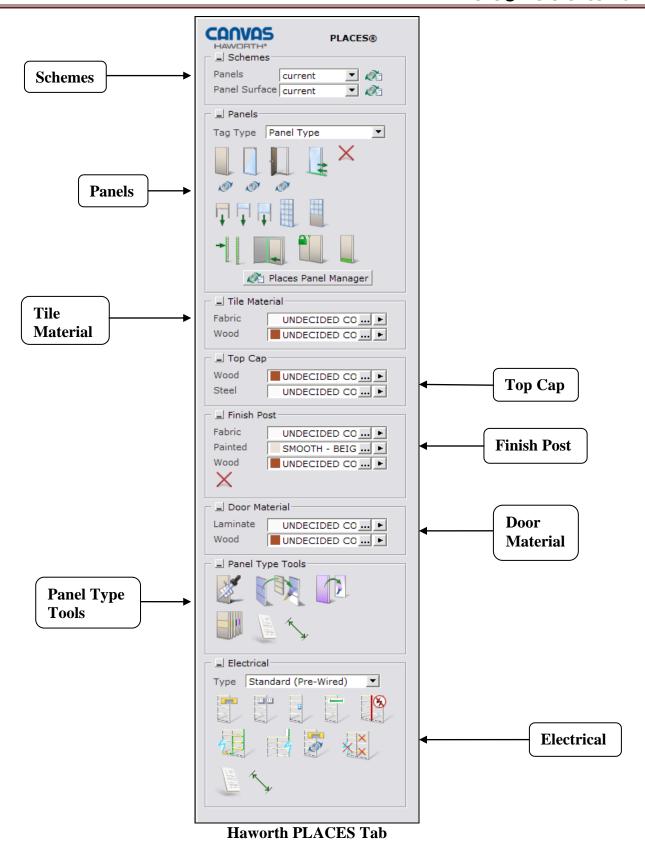

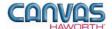

### **UNIT 2: PLACES PRODUCTS AND OPTIONS**

| TOPICS                         |           |
|--------------------------------|-----------|
| PRODUCT / OPTION CHART         | 5         |
| SEQUENCE OF PRODUCTS / OPTIONS | 5         |
| Panels                         | 5         |
| Schemes                        |           |
| Tile Material                  |           |
| Top Cap                        | 15        |
| Finish Post                    |           |
| Door Material                  |           |
| Panel Type Tools               |           |
| Electrical                     | <i>25</i> |

## **Product / Option Chart**

The **Product / Option Chart** is a detailed description of all products and options within the PLACES component tab. The chart includes columns for the following features:

- Canvas Button: On-screen Canvas button for each product or option
- **Product Name:** Haworth product name
- **Description / How to Use:** Description of the product / How is the product or option used
- Gray Input Box / Green Edit Box: Text boxes showing choices that can be made for each product or option

## **Sequence of Products / Options**

The **Product / Option Chart** follows the sequence of TOPICS listed above.

#### Panels

In the **Panels** section, you will find products and options to plan the layout of your work spaces. Use panels and add-on panels to divide space within the work environment and to establish varying levels of privacy. PLACES panels offer a wide range of panel surface and trim options, panel styles, accessories, and power and cable management accessibility. The **Panels** section includes panels, add-on panels, trim kits, doors, raceway applications, and products to connect panels to structural walls.

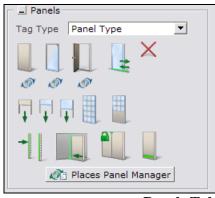

Panels Tab

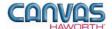

|                                          | PLACES - Panels               |                                                                                                    |                                                                                                    |
|------------------------------------------|-------------------------------|----------------------------------------------------------------------------------------------------|----------------------------------------------------------------------------------------------------|
| Canvas Button                            | Product<br>Name               | Description / How to Use                                                                                                    | Gray Input Boxes / Green Edit Boxes                                                                                                    |
| Tag Type Panel Type Panel Type Part Numb | e                             | From the pull-down menu, choose how installers will see the panels on installation drawings:  • Panel Type • Part Number                                                                                                    |                                                                                                    |
|                                          | Monolithic<br>Panel           | Panel assembly; defaults to a panel frame, top cap, and an undecided Grade A fabric.  Place panel in drawing area. Attach to other panels or to a structural wall. To attach to a structural wall, see Wall Mount product on following pages.  For <b>Steel Top Cap</b> , choose Panel Surface options:  Basic Monolithic  High Performance  For <b>Wood Top Cap</b> , choose Panel Surface options:  Basic Monolithic  Monolithic  Monolithic | Width 12" 18" 24" 30" 36" 42" 48" 54" 60"  Height 30" 37" 44" 50" 56" 64" 68" 82"  Panel Surface Basic Mono Mono High Perf  Top Cap Wood Steel  T-Mount Only For Steel Top Cap  Width 12" 18" 24" 30" 36" 42" 48" 54" 60"  Height 30" 37" 44" 50" 56" 64" 68" 82"  Panel Surface Basic Mono Mono Wood  Top Cap Wood Steel  T-Mount Only For Wood Steel  T-Mount Only For Wood Top Cap  For Wood Top Cap  Panel Surface Basic Mono Mono High Perf                                                                                                    |
|                                          | Glazed<br>Monolithic<br>Panel | Frame with single-pane glass and top cap.  Place glazed panel in drawing area. Attach to other panels or to a structural wall. To attach to a structural wall, see Wall Mount product on following pages.  When <b>Open Frame</b> is checked in the Blue Input Box, you'll see a Green Edit Box where you can select a Wainscot Kit option.                                                                                                    | Width   12"   18"   24"   30"   36"   42"   48"   54"   60"     Height   44"   50"   54"   68"   82"     Top Cap   Wood   Steel     Open frame   7-Mount Only   7-Mount Only   12"   18"   24"   30"   36"   42"   48"   54"   60"     Height   12"   18"   24"   30"   36"   42"   48"   54"   60"     Height   12"   18"   24"   30"   36"   42"   48"   54"   6 |

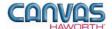

|               |                  | PLACES - Panels                                                                                                    |                                                                                                    |
|---------------|------------------|----------------------------------------------------------------------------------------------------|----------------------------------------------------------------------------------------------------|
| Canvas Button | Product<br>Name  | Description / How to Use                                                                                                    | Gray Input Boxes / Green Edit Boxes                                                                                                    |
|               | Single Door      | 82"-high panel assembly with wood, laminate, or glazed door.  Place door in drawing area and attach to a panel or panel/add-on panel combination that is equal to or taller than the height of the door.  Door defaults to a wood or laminate finish. Door swing is a left-hand swing; field changeable to right-hand swing.  For glazed door, check <b>Glazed</b> in the Blue Input Box. Door swing direction must be specified; not field | Width 36" 42"  Handle Knob Lever  Glazed V  T-Mount Only V  Simple Panel Insert V  Simple Panel Insert V  Change Hinge Side Handle Knob Lever  Glazed Widths 36" 42"  For Solid Door  Swing Right  Change Hinge Side |
|               |                  | changeable.  In the Green Edit Box, check <b>Swing Right</b> to change from a left-hand swing.                                                                                                    | Handle Knob Lever  Glazed  Widths 36" 42"  Muntin None Classic Horizontal  For Glazed Door                                                                                                    |
|               | Sliding Door     | Sliding door with frosted acrylic or glass.  Place sliding door in drawing area and attach to a panel or panel/add-on panel combination that is equal to or taller than the height of the sliding door.  For <b>Side</b> option, specify direction when facing outside of the workstation:  • <b>Left-handed:</b> Door slides open to the left.  • <b>Right-handed:</b> Door slides open to the right.                                      | Width 36" 42"  Height 36" 42"  Acrylic/Glass Clear Glass Frosted Acrylic  Open 36" 42"  Width 36" 42"  Height 64" 72" 80"  Acrylic/Glass Clear Glass Frosted Acrylic  Open 30                                        |
| X             | Remove<br>Frames | Canvas function to remove panel components (any component within the Panels tab).  Click on the "X" icon and move to the drawing area. Click on the panel component(s) you want to remove.                                                                                                    | No Input/Edit Boxes                                                                                                    |

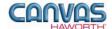

|               |                                            | PLACES - Panels                                                                                                    |                                     |
|---------------|--------------------------------------------|----------------------------------------------------------------------------------------------------|-------------------------------------|
| Canvas Button | Product<br>Name                            | Description / How to Use                                                                                                    | Gray Input Boxes / Green Edit Boxes |
|               | Change to<br>Monolithic<br>Panel           | Canvas function to quickly change panel types.  Click on the change icon below the monolithic panel. In the drawing area, click on the glazed panel that you want to change; Canvas changes it to a monolithic panel.                         | No Input/Edit Boxes                 |
|               | Change to<br>Glazed<br>Monolithic<br>Panel | Canvas function to quickly change panel types.  Click on the change icon below the glazed panel. In the drawing area, click on the monolithic panel that you want to change; Canvas changes it to a glazed panel.                             | No Input/Edit Boxes                 |
|               | Change to<br>Single Door                   | Canvas function to quickly change from a panel to a door.  Click on the change icon below the single door. In the drawing area, click on the 82"-high monolithic or glazed panel that you want to change; Canvas changes it to a single door. | No Input/Edit Boxes                 |
|               | Add-on Panel                               | Fabric add-on panel. Fabric on both sides; defaults to an undecided Grade A fabric.  Place add-on panel on top of a monolithic panel, glazed panel, or add-on fabric panel. Maximum stack is two high.                                        | Height                              |
| Ţ             | Glazed Add-<br>on Panel                    | Glass add-on panel.  Place add-on panel on top of a monolithic panel, glazed panel, fabric add-on panel, or glazed add-on panel.  Maximum stack is two high.                                                                                  | Height                              |
| Į.            | Clerestory Kit                             | Clerestory kits provide a floor-to-ceiling barrier when combined with 82"-high PLACES panels.  Place clerestory kit components on top of panels. Top track attaches to the ceiling.                                                           | Height 🔁 12                         |

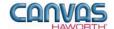

|               |                 | PLACES - Panels                                                                                                    |                                                                                       |
|---------------|-----------------|----------------------------------------------------------------------------------------------------|---------------------------------------------------------------------------------------|
| Canvas Button | Product<br>Name | Description / How to Use                                                                                                    | Gray Input Boxes / Green Edit Boxes                                                   |
|               |                 |                                                                                                    |                                                                                       |
|               | Muntin Kit      | Painted muntins for glazed panels. Includes one set for each side.                                                                                                    | Spread Single panel Row of panels Group of panels  Muntin Kit None Classic Horizontal |
|               |                 | Place muntin kit in 68"- or 82"-high glazed panel.                                                                                                    | No Green Edit Box                                                                     |
|               |                 |                                                                                                    |                                                                                       |
|               | Wainscot Kit    | Wainscot kit includes fabric wainscot and painted rails for glazed panels. Includes one set for each side.                                                                          | Spread Single panel Row of panels Group of panels  Muntin Kit None Classic Horizontal |
|               |                 | Fabric wainscot covers the bottom half of the glazed panel. Top portion is clear or specified with a muntin kit.                                                                    |                                                                                       |
|               |                 | is seen or specified with a martin with                                                                                                    |                                                                                       |
| -             | Wall Tracks     | Wall tracks attach to a structural wall or can be placed in space.  Attach wall tracks to a structural wall or in space. Wall tracks must be applied to drawing first. Then, attach | Width 60  Height 60" 72" 84"  Simple Panel Insert 2 ✓                                 |
|               |                 | hanging components (worksurfaces, shelves, overhead storage units, and work tools).                                                                                                 | Field-cut height (3D only change) 60"                                                 |
|               |                 | Width is adjusted in 1" increments.                                                                                                    |                                                                                       |
|               |                 |                                                                                                    |                                                                                       |
|               | Wall Mount      | Hardware connects a monolithic panel or glazed panel to a structural wall.                                                                                                    | Height → 30" 35" 42" 48" 54" 62" 66" 80" Simple Panel Insert → ✓                      |
|               |                 | Attach wall mount to structural wall. Wall mount must be applied to the drawing first. Then, attach the panels.                                                                     | No Green Edit Box                                                                     |
|               |                 | Specify <b>Height</b> to match height of attaching panel.                                                                                                    |                                                                                       |
|               |                 |                                                                                                    |                                                                                       |

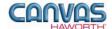

|               |                           | PLACES - Panels                                                                                                    |                                                                |
|---------------|---------------------------|----------------------------------------------------------------------------------------------------|----------------------------------------------------------------|
| Canvas Button | Product<br>Name           | Description / How to Use                                                                                                    | Gray Input Boxes / Green Edit Boxes                            |
|               |                           |                                                                                                    |                                                                |
|               | Lock<br>Junctions         | Canvas function to lock panel-run width.                                                                                                    | No Input / Edit Boxes                                          |
|               |                           | Click on the Lock Junctions button. In the drawing area, click on the two panels that represent your panel run. Canvas locks in the overall width of your selected panel run. You can change the widths of individual panels within the locked area without changing the overall width. This allows you to price out different sized panels.  Toggle lock junctions in and out:  • Green = panel width locked |                                                                |
|               |                           | Red = panel width not locked                                                                                                    |                                                                |
|               |                           |                                                                                                    | Bernard Court 7 1 Telegon 2 Telegon Outlet Ctd                 |
|               | Change<br>Raceway<br>Type | Change ported raceway covers on panel.                                                                                                    | Raceway Cover ☐ 1 Telecom 2 Telecom Outlet Std Single side ☐ ♥ |
|               |                           | Place raceway cover at the base of a monolithic panel. Cannot be used on a glazed panel or door panel.                                                                                                    | No Green Edit Box                                              |
|               |                           | Raceway Cover options are:  1 Telecom = one information plate opening  2 Telecom = two information plate openings  Outlet = one standard wall outlet opening  Standard = nonpowered raceway cover                                                                                                    |                                                                |
|               |                           | If <b>Single Side</b> is <b>not</b> checked, base raceway will be applied to both sides of the panel.                                                                                                    |                                                                |
|               |                           |                                                                                                    |                                                                |
|               | PLACES Panel<br>Manager   |                                                                                                    | BETA                                                           |
| Places Par    | nel Manager               |                                                                                                    |                                                                |
|               |                           |                                                                                                    |                                                                |

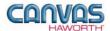

#### Schemes

In the **Schemes** section, you can select options, materials, and finishes for application to all or selected Panels within your PLACES work space configuration. This saves time and creates consistency. Schemes can be used and saved for:

- Specific clients and used for multiple installations
- Color/finish schemes
- Global changes

For additional information on creating and applying Schemes, see Unit 4a (Canvas, Working with Haworth Furniture) in the *CET Designer Reference Guide*.

There are two Scheme options within PLACES:

- **Panels:** Use when applying the same top cap, post, glass, raceway, receptacle, and top feed options or finishes to multiple panels or entire work spaces.
- **Panel Surface:** Use when applying the same materials and colors to multiple panel surfaces or entire work spaces. Choices are fabric, wood, and add-on glass.

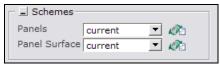

**Schemes Tab** 

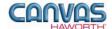

#### **PLACES – Schemes Canvas Button** Option **Description / How to Use Dialog Boxes Name** Haworth Scheme Manager dialog box with Scheme many options for panels. Scheme Manager Manager for Schemes destination folder **Panels** In the Scheme Manager dialog box, MyLaptop\CET Documents\Schemes\ select the **Properties** for this particular scheme (our example Panels current ▼ Øi shows a client scheme for ABC Group Places Panels Design). Once you have made your Schemes selections, click **Apply**, and **Save** Default New your scheme. ABC Design Save Another scheme option is to save a \* Rename color/finish scheme. For example, X Remove save a "Graphite" finish scheme. Select the graphite finish **Properties**, Import name the scheme, and click on Save. Export These same finishes can be used for multiple clients and projects. **Properties** Top Cap Type Steel Steel Top Cap SMOOTH - GRAY TONE, GR ... *[* Wood Top Cap LIGHT CHERRY, GRADE B/. ... 7 Finish Post Type Fabric ▼ / Post Fabric BEAM ... 🔽 Post Paint SMOOTH - SMOKE, GRADE ... 🔽 Post Wood LIGHT CHERRY, GRADE B/ ... 🔽 Glass CLEAR ... 🔽 Raceway SMOOTH - SMOKE, GRADE ... 7 Receptacles SMOOTH - SMOKE, GRADE ... 7 Top Feed SMOOTH - SMOKE, GRADE ... ▶ ▼ Apply to C Selected Group C Tagged TAG1 Floor1 ₩ ▼ TAG2 TAG3 Office1 ₩ Ok Close Apply

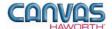

#### **PLACES – Schemes Option Canvas Button Description / How to Use Dialog Boxes Name** Haworth Scheme Manager dialog box with Scheme options for panel surfaces. Scheme Manager Manager for Schemes destination folder **Panel Surface** In the Scheme Manager dialog box, MyLaptop\CET Documents\Schemes\ select the **Properties** for this particular scheme (our example shows ABC Design). Once you have Group Places Panel Surface • made your selections, click Apply, Schemes and Save your scheme. Default New ABC Design Save Panel Surface current **▼** Ø ★ Rename X Remove Import Export Properties Fabric CALM ... 🔽 Wood LIGHT CHERRY, GRADE B/2 ... 🔽 Add-On Glass BRONZE TINT ... 🗾 Apply to C Selected Group Tagged TAG1 Floor1 ▼ TAG2 ¥ TAG3 Office1 Ok Close

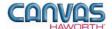

#### Tile Material

In the **Tile Material** section, there are two surface options that are primarily used for panel accent colors within your drawing. These two surface options are shown below.

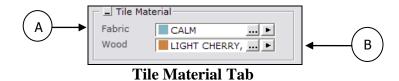

| PLACES – Tile Material |                |                                                                                                    |                                                                                                    |
|------------------------|----------------|----------------------------------------------------------------------------------------------------|----------------------------------------------------------------------------------------------------|
| Canvas Button          | Option<br>Name | Description / How to Use                                                                                                    | Gray Input Boxes                                                                                                    |
| A<br>B                 | Fabric<br>Wood | Canvas functions to select materials and apply them to panel surfaces.  A Gray Input Box appears with  Spread options:  Single panel or add-on panel Single panel and add-on panels in the same vertical plane All panels and add-on panels on the same horizontal plane All panels and add-on panels connected in a work space.  Two Sided: Applies same material to both sides of the panel.  Click on the ellipsis () to get a list of materials and colors. Use this to select or change the material and colors to be applied. The Material Select box lists choices for the type of material you have selected.  Once a material and color are selected, click on the black arrow () to pick up this material and apply it to additional panel surfaces. | TwoSided TwoSided Two |

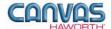

### Top Cap

In the **Top Cap** section, there are two material options that are primarily used for top cap accent colors within your drawing. These two material options are shown below.

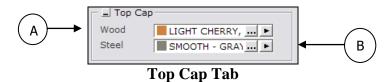

| Canvas Button | Option<br>Name | Description / How to Use                                                                                                    | Gray Input Boxes                                                        |
|---------------|----------------|----------------------------------------------------------------------------------------------------|-------------------------------------------------------------------------|
| A             | Wood           | Canvas function to apply wood finishes to PLACES panel top caps.  A Gray Input Box appears with Spread options:  Single panel  Row of panels: all panels in the same row  Group of panels: group of connected panels  Click on the ellipsis () to get a list of wood materials and colors. Select a color and apply it to top caps in the drawing area. | Material Select: Haworth Places  Wood   Customer Own Materials   Filter |

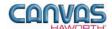

### **PLACES – Top Cap Option Canvas Button Description / How to Use Gray Input Boxes Name** В Steel Canvas function to apply steel finishes to PLACES panel top caps. X Material Select: Haworth Places Click on the ellipsis (...) to get a list of Steel Customer Own Materials steel materials and colors. Select a color and apply it to top caps in the Filter drawing area. Use Thumbnails SURFACE 3 UNDECIDED COLOR SMOOTH - PUTTY, GRADE A/0 SMOOTH - CHALK, GRADE A/0 SMOOTH - SMOKE, GRADE A/0 SMOOTH - GRAY TONE, GRADE A/0 SMOOTH - GRAPHITE, GRADE A/0 ■ SMOOTH - CHARCOAL, GRADE A/0 SMOOTH - BEIGE, GRADE A/0 ,TR-00G SMOOTH - GRAY TONE, GRADE A 1 Close

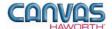

#### Finish Post

In the **Finish Post** section, there are two choices for applying finish post material and another button for removing the finish post(s). This function can be used for accent post colors within your drawing. The two material options and removal button are shown below.

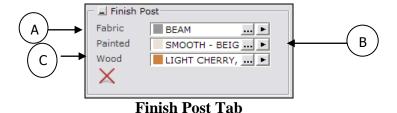

| PLACES – Finish Post |                |                                                                                                    |                                                                                                    |
|----------------------|----------------|----------------------------------------------------------------------------------------------------|----------------------------------------------------------------------------------------------------|
| Canvas Button        | Option<br>Name | Description / How to Use                                                                                                    | Gray Input Boxes                                                                                                    |
| A                    | Fabric         | Canvas function to apply fabric materials to PLACES finish posts.  Click on the ellipsis () to get a list of fabric materials and colors. Select a color and apply it to the finish posts in the drawing area. | Material Select: Haworth Places  Fabric   Customer Own Materials    Filter  Use Thumbnails  SYS/WALL - STRIAE, GRADE A    UNDECIDED COLOR    WALL COVERING COLOR CODES BEGI    STREAM    MOONLIGHT    STRAWS    RAY    FILLET    ELEMENT    BEAM    RIBBON    TRACE    BAND    SYS FAB - POINT, GRADE A    SYS FAB - SAVOY, GRADE A    SYS FAB - OHIO (DIR), GRADE A    SYS FAB - OHIO (DIR), GRADE A    HIGHLANDS, GRADE A    HIGHLANDS, GRADE A    CYC FAB TATAMAL COADE A    CYC FAB TATAMAL COADE A    CYC FAB TATAMAL COADE A    COADE A    COADE A |

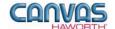

# **PLACES – Finish Post Canvas Button Option Description / How to Use Gray Input Boxes Name Painted** В Canvas function to apply paints to PLACES finish posts. Material Select: Haworth Places Click on the ellipsis (...) to get a list of Painted Customer Own Materials paint colors. Select a color and apply it to the finish posts in the drawing area. Use Thumbnails □ SURFACE 1 UNDECIDED COLOR SMOOTH - PUTTY, GRADE A/0 SMOOTH - CHALK, GRADE A/0 ■ SMOOTH - SMOKE, GRADE A/0 ■ SMOOTH - GRAY TONE, GRADE A/0 SMOOTH - GRAPHITE, GRADE A/0 SMOOTH - CHARCOAL, GRADE A/0 SMOOTH - BEIGE, GRADE A/0 ,TR-00R SMOOTH - BEIGE, GRADE A/0 Close

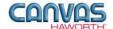

### **PLACES – Finish Post Canvas Button Option Description / How to Use Gray Input Boxes Name** С Wood Canvas function to apply wood materials to PLACES finish posts. Material Select: Haworth Places Click on the ellipsis (...) to get a list of Wood Customer Own Materials wood materials and colors. Select a color and apply it to the finish posts in the drawing area. ☐ MED CHERRY (HAWORTH)(NATURAL) ■ UNDECIDED COLOR ■ AMBER CHERRY, GRADE B/2 LIGHT CHERRY, GRADE B/2 AMEICAN CHERRY, GRADE B/2 CROWN CHERRY, GRADE B/2 MEDIUM CHERRY, GRADE B/2 CLASSIC CHERRY, GRADE B/2 ,VC-W06 LIGHT CHERRY, GRADE B/2 Close Remove Canvas function to remove finish X **No Gray Input Box Finish Post** posts from the drawing.

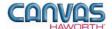

#### **Door Material**

In the **Door Material** section, there are two choices for material. This function can be used for accent door colors within your drawing. The two material choices are shown below.

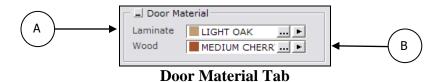

|               |                | PLACES – Door Mate                                                                                                    | erial                                                                                                    |
|---------------|----------------|----------------------------------------------------------------------------------------------------|----------------------------------------------------------------------------------------------------|
| Canvas Button | Option<br>Name | Description / How to Use                                                                                                    | Gray Input Boxes                                                                                                    |
| A             | Laminate       | Canvas function to apply laminate finishes to PLACES doors.  Click on the ellipsis () to get a list of laminate materials and colors. Select a color and apply it to doors in the drawing area. | Material Select: Haworth Places  Laminate   Customer Own Materials    Filter  Use Thumbnails  HPL - UNIGROUP UNDECIDED COLOR PUTTY LIGHT MAPLE CHALK MABER CHERRY SMOKE GRAPHITE PLATINUM LIGHT OAK BEIGE GRAY TONE CHARCOAL BRAZILWOOD NEW AGE OAK RIVER CHERRY SANARA WILLIAMSBURG CHERRY COLOMBIAN WALNUT  J.HC-033 LIGHT OAK  I MC-033 LIGHT OAK  LIGHT OAK  LIGHT OAK  LIGHT OAK  LIGHT OAK  LIGHT OAK  LIGHT OAK  LIGHT OAK |

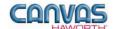

# **PLACES – Door Material Canvas Button Option Description / How to Use Gray Input Boxes Name** В Wood Canvas function to apply wood materials to PLACES doors. X Material Select: Haworth Places Click on the ellipsis (...) to get a list of Wood Customer Own Materials wood materials and colors. Select a color and apply it to doors in the drawing area. ☐ MED CHERRY (HAWORTH)(NATURAL) ■ UNDECIDED COLOR ■ AMBER CHERRY, GRADE B/2 IIGHT CHERRY, GRADE B/2 MEICAN CHERRY, GRADE B/2 CROWN CHERRY, GRADE B/2 MEDIUM CHERRY, GRADE B/2 CLASSIC CHERRY, GRADE B/2 ,VC-00U MEDIUM CHERRY, GRADE B/2 Close

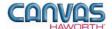

### Panel Type Tools

In the **Panel Type Tools** section, you will find tools that can be used to speed up the process of creating your configuration or work spaces.

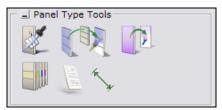

**Panel Type Tools Tab** 

| PLACES — Panel Type Tools |                                                                   |                                                                                                    |                                                                                                    |
|---------------------------|-------------------------------------------------------------------|----------------------------------------------------------------------------------------------------|----------------------------------------------------------------------------------------------------|
| Canvas Button             | Product<br>Name                                                   | Description / How to Use                                                                                                    | Gray Input Boxes                                                                                                    |
|                           | Pick Panel<br>and Open<br>Panel Type<br>Dialog                    | Canvas function that gives information about the panel.  Click on the <b>Pick Panel</b> button.  Move to the drawing area and click on a panel.  A box appears with height and ID information for the selected panel.                                                                                                    | Panel type  Panel information  Product group Places ID xx82AN  Base height 82"  Stack height -82"  Total height 82"  Pick |
|                           | Pick up Panel<br>Type and<br>Apply it to<br>Another Panel<br>Type | Canvas function to copy panel properties.  Click on the Pick Up Panel Type button. Move to the drawing area and click on the panel that you want to copy. A Gray Input Box appears with Copy Mode choices: single, group, whole drawing. Select panels to apply these properties to in the drawing area. Canvas will match the panel size (height and width) and panel materials. | Copy mode Single Group Whole Drawing                                                                                      |

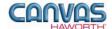

| PLACES — Panel Type Tools |                                               |                                                                                                    |                                                                                |
|---------------------------|-----------------------------------------------|----------------------------------------------------------------------------------------------------|--------------------------------------------------------------------------------|
| Canvas Button             | Product<br>Name                               | Description / How to Use                                                                                                    | Gray Input Boxes                                                               |
|                           | Pick Material<br>and Copy to<br>Another Panel | Canvas function to copy panel materials.  Click on the Pick Material button. You will see a Gray Input Box for Pick. You can copy one panel material, or copy all panel materials on one side of the panel (panel plus add-on panel materials). Next, click on a panel material that you want to copy. A Gray Input Box appears with Spread options: Single panel or add-on panel Single panel and add-on panels in the same vertical plane All panels and add-on panels on the same horizontal plane All panels and add-on panels connected in a work space. In the drawing area, click on additional panels or add-on panels. Matching material will be applied to all selected panels. | Spread 2 2 4 4                                                                 |
|                           | Change Tile<br>Material                       | Canvas function to change a panel material globally. Cannot change in between material types (e.g. cannot change from fabric to wood).  Click on the <b>Change Tile</b> Material button.  Move to the drawing area and click on a panel material to be changed.  A window appears showing the Original Material. From the drop down menu, select a New Material. This New Material replaces any panel or add-on panel that has the Original Material on it.                                                                                                    | Original Material:  PHOTOGRAPHC2-OAC  New Material:  VESSEL  Reset  Ok  Cancel |

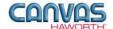

| PLACES — Panel Type Tools |                                        |                                                                                                    |                  |
|---------------------------|----------------------------------------|----------------------------------------------------------------------------------------------------|------------------|
| Canvas Button             | Product<br>Name                        | Description / How to Use                                                                                                    | Gray Input Boxes |
|                           | Insert<br>Installation<br>Text Box     | CET function to add text to an installation drawing.  See the CET Designer Reference Guide – Using the Drawing Functions.  For additional installation type tools, see the Tools component tab in CET Designer.       |                  |
| ***                       | Add Dimensions to Installation Drawing | CET function to add dimensions to an installation drawing.  See the CET Designer Reference Guide – Using the Drawing Functions.  For additional installation type tools, see the Tools component tab in CET Designer. |                  |

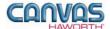

### **Electrical**

In the **Electrical** section, you will find products and options to establish your electrical components within a work space. Electrical products include power distribution assemblies (PDAs), receptacles, power/communication port kits, pass-through harnesses, infeeds, and CET electrical functions.

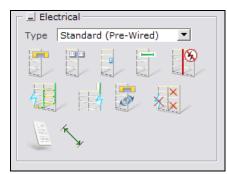

**Electrical Tab** 

| PLACES - Electrical                                            |                      |                                                                                                    |                            |
|----------------------------------------------------------------|----------------------|----------------------------------------------------------------------------------------------------|----------------------------|
| Canvas Button                                                  | Product<br>Name      | Description / How to Use                                                                                                    | Gray Input Boxes           |
| Standard (Pre-<br>Standard (Pre-<br>New York<br>Hardwire (Chic | Wired)               | Choose electrical installation type.  From the pull-down menu, click on Standard (pre-wired), New York, or Hardwire (Chicago) for your electrical type.                                                                                                    |                            |
| Tal                                                            | Toggle PDA           | Insert power distribution assembly (PDA) into panels.  Place PDA in panel raceway. The PDA selected has the following color in the drawing:  • 3 circuit = yellow  • 4 circuit (2+2) = blue  • 4 circuit (3+1) = green Once the PDAs are powered, they turn a lighter shade of the above colors (the 3 circuit turns a light peach color). | Circuit [3] 4(2+2) 4(3+1)  |
|                                                                | Toggle<br>Receptacle | Insert or remove 1-, 2-, 3-, or 4- circuit receptacles into panels.  In the drawing area, toggle receptacle in and out as indicated by the colored arrows:  • Blue = in • Red = out                                                                                                    | Circuit 1 2 3 4 Isolated 7 |

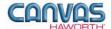

| PLACES — Electrical |                                              |                                                                                                    |                                                                                                    |
|---------------------|----------------------------------------------|----------------------------------------------------------------------------------------------------|----------------------------------------------------------------------------------------------------|
| Canvas Button       | Product<br>Name                              | Description / How to Use                                                                                                    | Gray Input Boxes                                                                                   |
|                     | Toggle Power<br>/Communica-<br>tion Port Kit | Power / communication outlet is placed just above worksurface height.  Place in panel that is 44" or taller.  Port is powered by PDA in the base raceway.                                                                                                    | Circuit 1 2 3 4 Isolated 1 7                                                                       |
|                     | Toggle Pass<br>Through                       | Pass power through a 12"-wide nonpowered panel (powered panels must already be in place on either side of the 12"-wide panel).  In the drawing area, toggle power connector in and out of a 12"-wide panel as indicated by the colored arrows:  • Blue = in • Red = out                                                                              | Circuit [3] 4(2+2) 4(3+1)                                                                          |
|                     | Toggle Break                                 | Create breaks in the electrical circuit.  To insert a break, click on the Toggle Break button and place in drawing area where you want a break in the pass-through power. A solid red square appears where a break is made. To remove the break, click on the Toggle break button, click on the red square in the drawing, and the break is removed. | No Gray Input Box                                                                                  |
|                     | Toggle Base<br>Infeed                        | Infeed designed to bring power from the floor into the base of a panel through the PDAs.  Place in base of panel; select:  Base Feed  Amperage: For Single Circuit option.  Feed Length: For Internal AI and Hardwire options.                                                                                                    | Base feed Single Circuit Internal AI Hardwire Concealed Raised Floor Amperage 15 (Canada) 20 (USA) |
|                     | Toggle Top<br>Infeed                         | Infeed designed to bring power from the ceiling into the base of a panel through the PDAs. Panel must be 18" or wider.  Place in base of panel; select:  Top Feed  Ceiling Height                                                                                                    | Top Feed Module Harness Pole Ceiling height 120" 144"                                              |

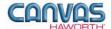

| PLACES — Electrical                   |                                            |                                                                                                    |                                                                                                    |
|---------------------------------------|--------------------------------------------|----------------------------------------------------------------------------------------------------|----------------------------------------------------------------------------------------------------|
| Canvas Button                         | Product<br>Name                            | Description / How to Use                                                                                                    | Gray Input Boxes                                                                                       |
|                                       | Convert<br>Electrical<br>Circuits          | Change specified circuits.  Click on button, and use the Gray Input Box to change to one of the following:  • 3-circuit • 4-circuit (2+2) • 4-circuit (3+1)                                                                                                    | Circuit [3] 4(2+2) 4(3+1)                                                                              |
| × × × × × × × × × × × × × × × × × × × | Open<br>Removal<br>Dialog for<br>Electrics | Canvas function to remove electrical components.  Click on button and a Gray Input Box appears. You can remove electrical components three ways:  • All: All electrical components are removed within the drawing.  • Selected: Choose specific products.  • Tagged: Removes electrical components from identified (Tagged) areas. For example, a floor area or a specific office. | Remove all electrics in panels  Apply  Apply  Apply  TAG1 Floor1  TAG2  TAG3 Office1  Apply  Ok  Close |
|                                       | Electrical<br>Text                         | CET function to add text to an electrical drawing.  See the CET Designer Reference Guide – Using the Drawing Functions.  For additional installation type tools, see the Tools component tab in CET Designer.                                                                                                    |                                                                                                    |
| (h.)                                  | Dimensions<br>for Electrical<br>Drawings   | CET function to add dimensions to an electrical drawing.  See the CET Designer Reference Guide – Using the Drawing Functions.  For additional installation type tools, see the Tools component tab in CET Designer.                                                                                                    |                                                                                                    |

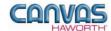

# **UNIT 3: PLACES TIPS AND TRICKS**

The following chart covers helpful tips as you navigate through the Canvas program and design with the PLACES Panel System.

| Product                    | Tips and Tricks                                                                                                    |
|----------------------------|----------------------------------------------------------------------------------------------------|
| General Notes              | <ul> <li>When specifying PLACES workstations, start at the bottom and work your way up.</li> <li>PLACES panels have low-profile steel or wood top caps.</li> <li>PLACES panel heights are nominal; see the specification guide for actual heights.</li> <li>Order panels with no raceway cover when separately specifying Ported (Base) Raceway Covers.</li> <li>PLACES panels have a 4" base.</li> </ul>                                                                                                    |
| Monolithic Panel           | <ul> <li>Move panels: In 2D view, hold mouse over panels. When mouse turns blue, you can move panels. When mouse turns yellow, you can stretch panels or disconnect panels.</li> <li>Change panel heights: In 3D view, quickly change height of multiple panels by using the yellow cylinder.</li> <li>Finish posts are required for wood top cap panels.</li> <li>Panel types:         <ul> <li>Fabric Panel: Basic Monolithic or Monolithic</li> <li>Laminate Panel: Monolithic</li> </ul> </li> </ul>                                                                                                    |
| Glazed Monolithic<br>Panel | <ul> <li>Move panels: In 2D view, hold mouse over panels. When mouse turns blue, you can move panels. When mouse turns yellow, you can stretch panels or disconnect panels.</li> <li>Change panel heights: In 3D view, quickly change height of multiple panels by using the yellow cylinder.</li> <li>Does not accept top feed modules.</li> <li>Finish posts are required for wood top cap panels.</li> </ul>                                                                                                    |
| Open Frame                 | <ul> <li>Move panels: In 2D view, hold mouse over panels. When mouse turns blue, you can move panels. When mouse turns yellow, you can stretch panels or disconnect panels.</li> <li>Change panel heights: In 3D view, quickly change height of multiple panels by using the yellow cylinder.</li> <li>Does not accept top feed modules.</li> <li>Finish posts are required for wood top cap panels.</li> </ul>                                                                                                    |
| Single Door                | <ul> <li>Move panels: In 2D view, hold mouse over panels. When mouse turns blue, you can move panels. When mouse turns yellow, you can stretch panels or disconnect panels.</li> <li>Change panel heights: In 3D view, quickly change height of multiple panels by using the yellow cylinder.</li> <li>Laminate door ships with left-hand swing; field changeable to right-hand swing.</li> <li>Door has 1"-thick top communications raceway; no power or communication in base raceway.</li> <li>Cannot accept add-on panels.</li> <li>For glazed door, door swing must be specified; not field changeable.</li> </ul>                                                                                                    |
| Sliding Door               | <ul> <li>Sliding door mounts on a panel that is equal to or taller than the height of the sliding door.</li> <li>Sliding doors can mount on an equal-width or wider connecting panel.</li> <li>When sliding door and panel widths are combined, they may not exceed 8'.</li> <li>Overall application width may not exceed 10' (sliding door plus panels on each side).</li> <li>Sliding door slides along Threshold Track on wheels.</li> <li>Sliding door mounts outside of the workspace.</li> <li>Right-hand and left-hand sliding doors are not field changeable to opposite sliding direction. Refer to PLACES Specification Guide for proper specification of right- or left-hand direction.</li> <li>Attaching a sliding door to a full glass panel run is <b>not</b> recommended.</li> </ul> |

Unit 3: PLACES Tips and Tricks Last Revised: October 2012

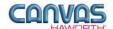

| Product             | Tips and Tricks                                                                                                    |
|---------------------|----------------------------------------------------------------------------------------------------|
| Add-on Panel        | <ul> <li>Add-on panel must match base panel width.</li> <li>Maximum stack is two high; cannot stack on top of a glazed add-on panel.</li> <li>Combined height of base panel and add-on panels cannot exceed 82".</li> <li>First add-on fabric panel accepts load-bearing components; second add-on panel is non-load bearing. See specification guide for restrictions.</li> <li>Top rail of add-on panel provides top wire management.</li> <li>Top feed modules may only be used with <i>fabric</i> add-on panels.</li> </ul>                                                                                                    |
| Glazed Add-on Panel | <ul> <li>Add-on panel must match base panel width.</li> <li>Maximum stack is two high.</li> <li>Combined height of base panel and glazed add-on panels cannot exceed 82".</li> <li>Glazed add-on panels cannot accept panel-hung components.</li> <li>Top rail of add-on panel provides top wire management.</li> </ul>                                                                                                    |
| Clerestory Kit      | <ul> <li>Clerestory kits are designed for use above 82"-high base panels or 82"-high base panels + add-on panel(s).</li> <li>Requires locally purchased laminated safety glass.</li> <li>Clerestory kits are compatible only with standard panels installed at 90° angles.</li> <li>Consult local building codes to ensure clerestory kit applications comply.</li> </ul>                                                                                                    |
| Muntin Kit          | <ul> <li>Muntin kits must be specified to match the size of the glazed panels.</li> <li>Panel muntins are field assembled.</li> </ul>                                                                                                    |
| Wainscot Kit        | <ul> <li>Add wainscot kits to glazed panels.</li> <li>Wainscot kits are field assembled.</li> </ul>                                                                                                    |
| Wall Track          | <ul> <li>Attaches to structural walls. Provides an alternative to panels for mounting shelves, flipper door units, overhead storage units, worksurfaces, and tackboards.</li> <li>Wall tracks must be applied to drawing first; then attach components.</li> </ul>                                                                                                    |
| Wall Mount          | <ul> <li>Wall mount cannot attach to panels already in a drawing. Wall mount must be applied to drawing first; then attach panels.</li> <li>Canvas automatically assigns the correct wall mount for monolithic panel or glazed monolithic panel.</li> </ul>                                                                                                    |
| Electrical          | <ul> <li>Panels must be specified with raceway covers (RW) before placing electrical components.</li> <li>Power distribution assemblies (PDAs) must be placed before receptacles, data plugs, and infeeds are placed.</li> <li>When infeed is added to Canvas drawings, connector lines between panels turn green – this means your connections are valid.</li> <li>Flex connectors are automatically added between two panels connecting power.</li> <li>If hardwire electrical is selected, then there are no infeeds.</li> <li>Base feed modules can be field modified to accommodate left- or right-hand applications.</li> <li>Top feed modules must be installed on panels no less than 18" wide.</li> <li>Top feed modules cannot be used with glazed panels, open frames, or single doors.</li> <li>PLACES minimum panel height for a top feed module is 44".</li> </ul> |
| Cable Management    | Cables can be routed through these pathways:  Panel base pathway Panel top pathway Panel vertical pathway Cable management pole channel Top feed module channel Cable bend: When planning the routing of communication cables through PLACES panels, consider the bend radius at the panel-to-panel connections and within the panel pathways. See the Specification Guide for more information.                                                                                                    |

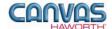

| Scheme Manager            | After a scheme is created, any additional components added will have the scheme's properties. For example, once the materials, colors, and options have been selected for a panel, these properties would apply to any additional panels brought into the drawing area.                                                                                                    |
|---------------------------|----------------------------------------------------------------------------------------------------|
|                           |                                                                                                    |
| Adaptable<br>Worksurfaces | <ul> <li>Worksurfaces do not include panel-mounted support elements. Include additional supports when specifying in Canvas.</li> <li>Right- and left-hand application of support brackets and support panels are determined according to the worksurface user's vantage point (when facing the worksurface).</li> <li>Wireways are color matched to side/back edge trim. For wood veneer or wood-grain laminate, wireway is charcoal.</li> </ul> |
|                           |                                                                                                    |